# How to post poster presentation

Postable date: March 1, 2022-March 14 12:00 e-poster<https://confitvas.atlas.jp/wood2022/slides/login> Video <https://confit-vas.atlas.jp/wood2022/video/login>

Login information:

Login ID Presentation number

Password: Email address registered at the time of registration

# Poster presentation format

Presentations can be made in the following two formats.

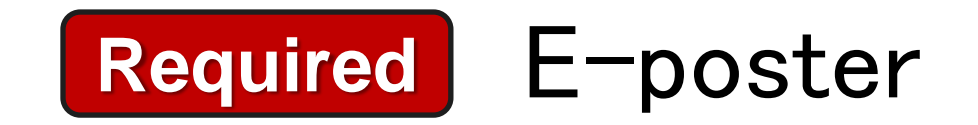

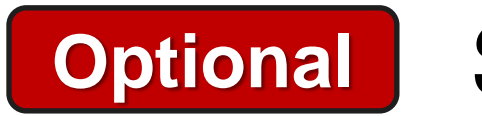

**Optional** Short presentation

( **It is used for the selection of the best poster award.**)

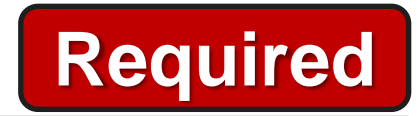

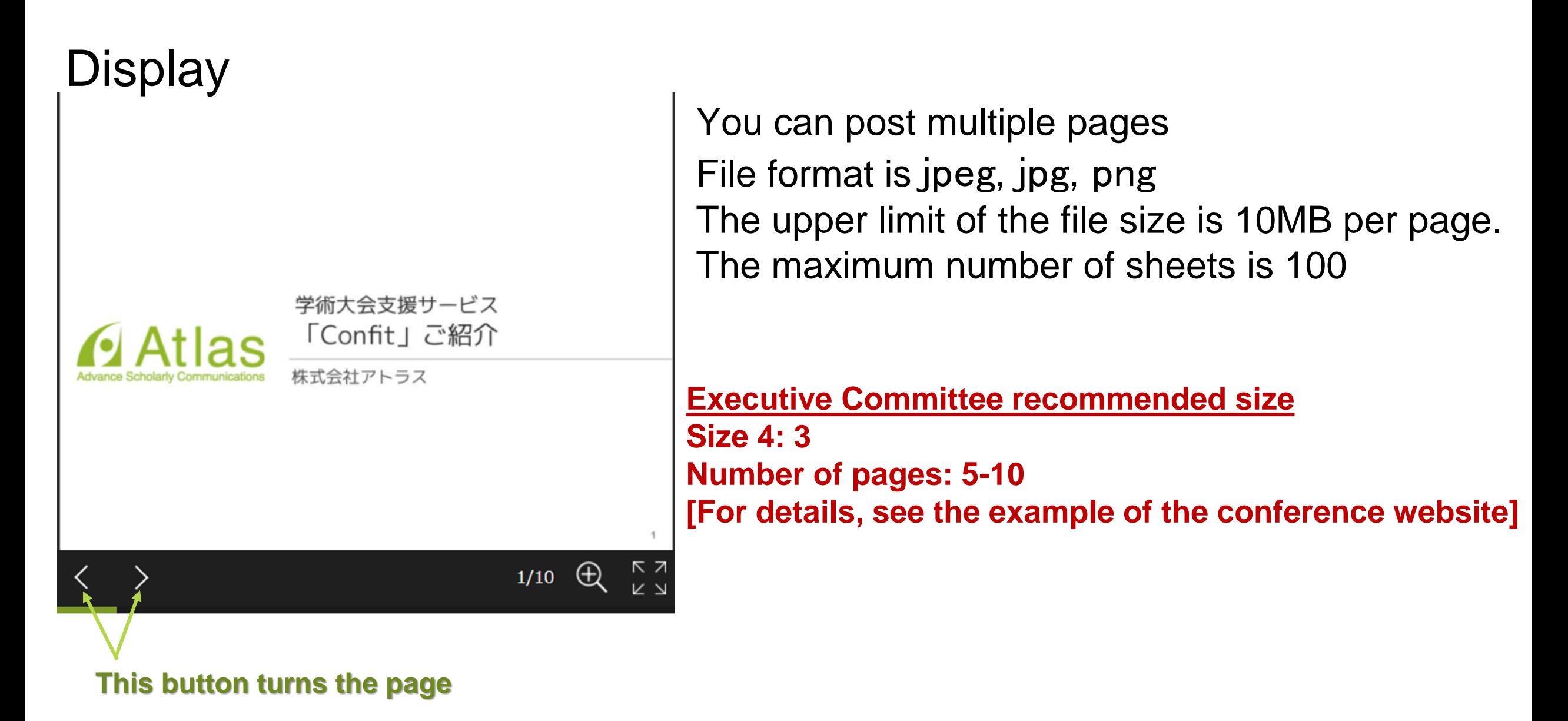

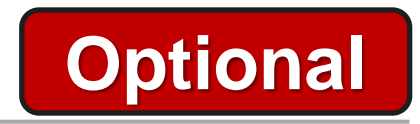

# **Display**

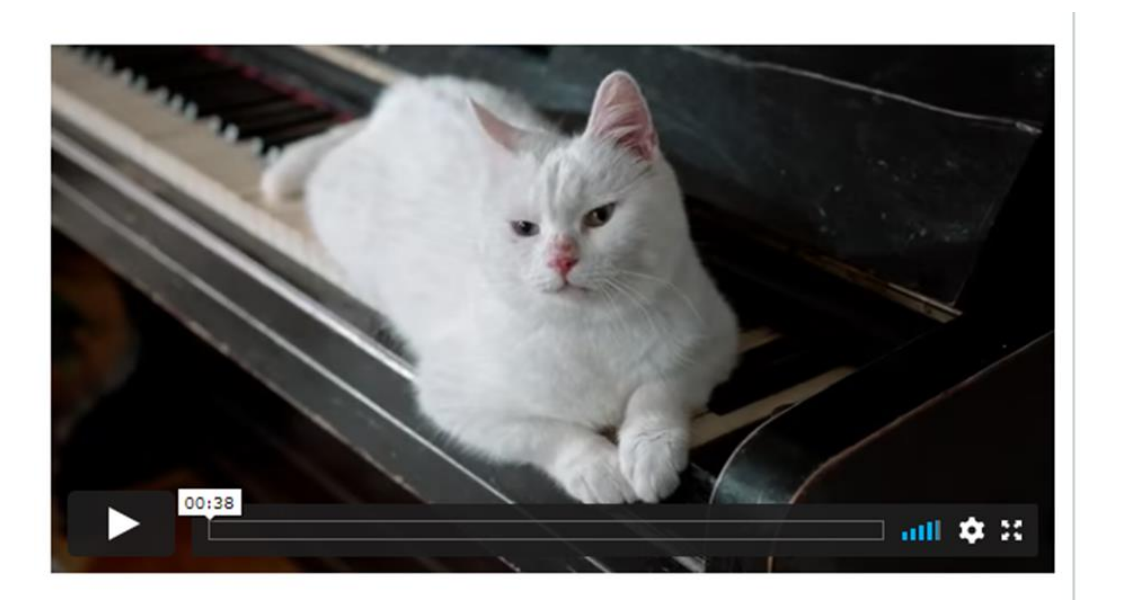

Video files can be posted The file format is mp4, mov, wmv, avi File size:up to 1GB

**Executive Committee recommended size** Time 2-3 minutes

# How to post E-poster

## **Switch language to English**

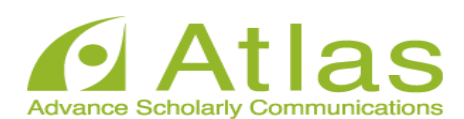

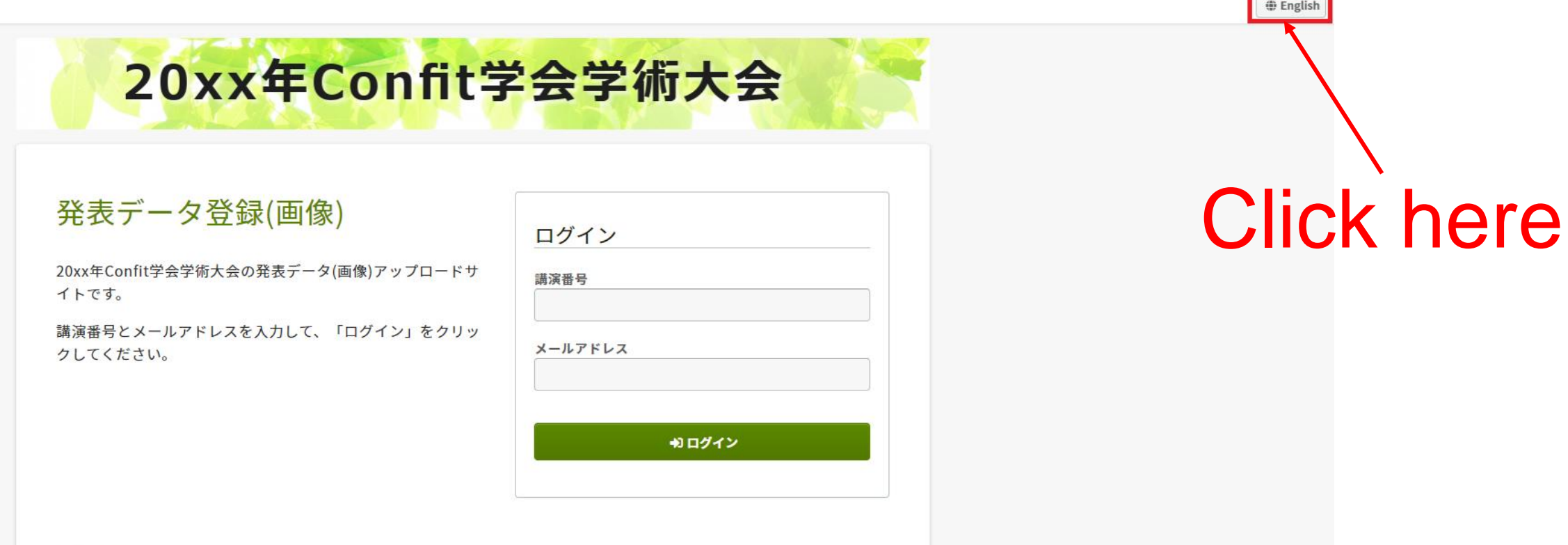

### 推奨環境

以下のブラウザで正常に動作することを確認しております。

- Google Chrome 最新版
- Mozilla Firefox 最新版
- Microsoft Edge 最新版
- Safari 最新版

推奨環境下でもブラウザの設定によっては正しく動作しない場合があります。ご了承ください。

# E-poster LOQIN

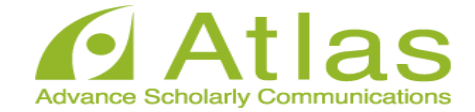

## **Uploading Presentation Files** (Image)

This is a site for uploading the presentation files (image) of Confit Conference 20xx.

Please enter the presentation number, your email address and click "Login".

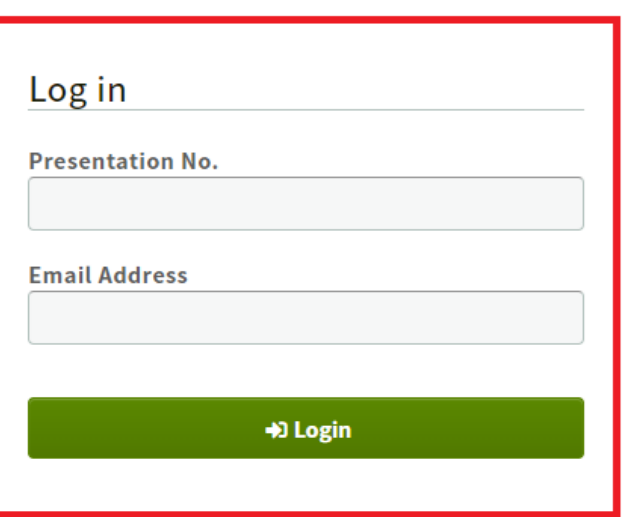

### System Requirements

We have confirmed that the following browsers work properly.

- Google Chrome latest version
- Mozilla Firefox latest version
- Microsoft Edge latest version
- Safari latest version

Even in a recommended environment, the site may not work properly depending on your browser settings.

**Visit here** https://confitvas.atlas.jp/wood 2022/slides/login

And enter your presentation number and email address to "log in"

# **E-poster** File uploading

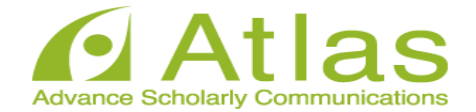

### Uploading Presentation Files (Image)

Please check the presentation title and upload the files. The presentation title may differ from the program information.

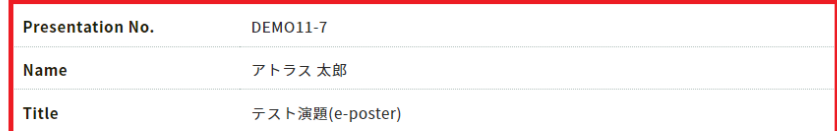

#### File upload

After upload, image files will be protected from being printed, downloaded, and copied for security reasons.

#### A Notice

After uploading, please be sure to play the images yourself to make sure that the uploaded images are correct. The images can not be deleted. Once uploaded, it cannot be returned to the unregistered state. To replace the file, re-upload a revised version of the file.

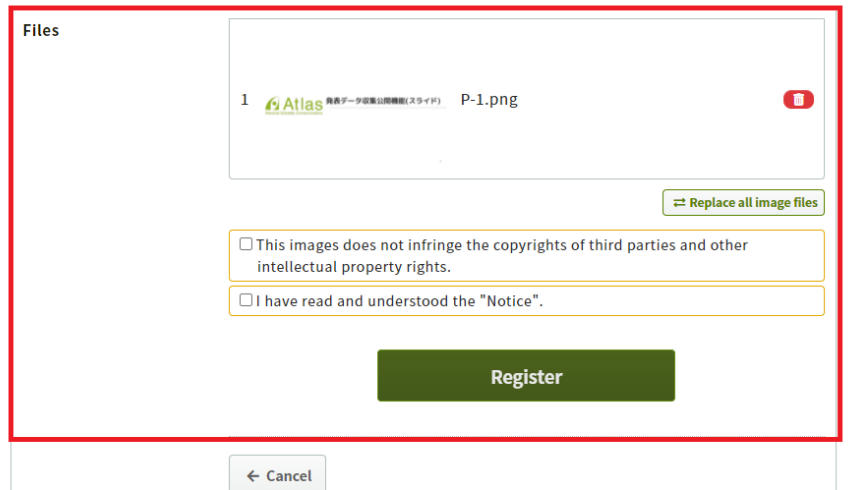

Your name and the title of the presentation will be displayed.

Upload the file. File format: jpeg, jpg, png File size limit:  $10 \text{ MB} / 1 \text{ file}$ Maximum number of pages: Up to 100 pages The upper limit can be changed according to the lecture.

Drop the file in the "Drag & drop some files here" location or click "Drag & drop some files here" and select the file from your PC.

# **E-poster** File uploading

#### Registration of presentation Slides

Please check the presentation title and register the sildes. The presentation title may differ from the program Information.

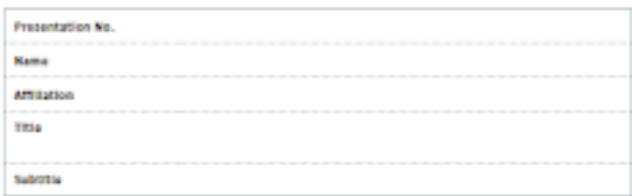

File upload

+ Legeat / Degislar other sides

Πr

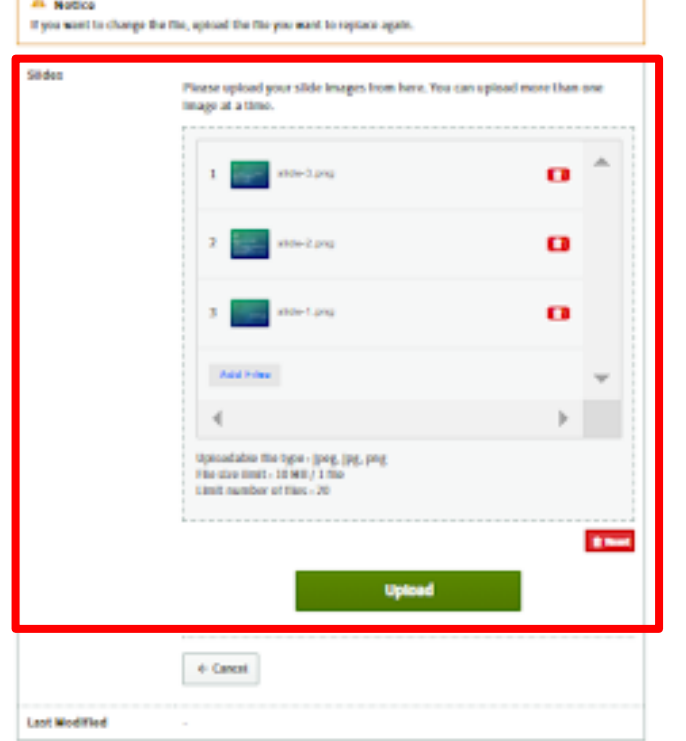

The uploaded image is displayed as a thumbnail.

If there is an additional file, add it from the "Add File" button.

After confirming, click "Register".

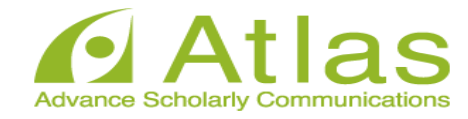

# **E-poster** Confirmation screen

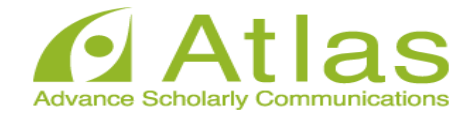

#### **Registration of presentation Slides**

P Copyright | They'relay with an utilsket

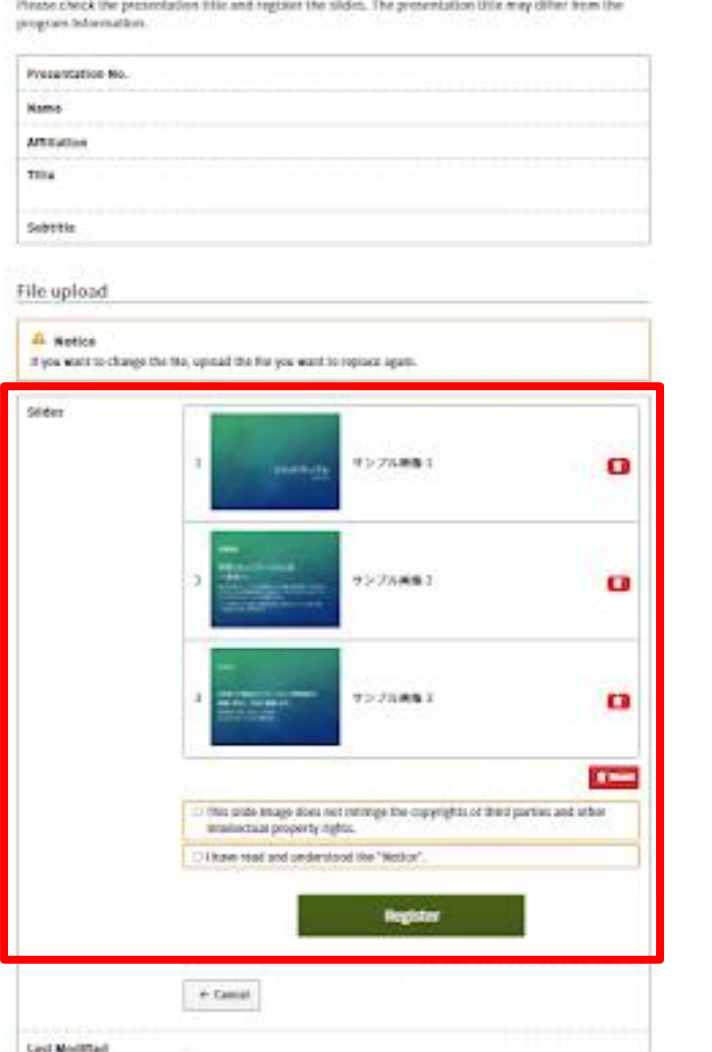

Check the uploaded data.

You can rearrange the slides by dragging and dropping.

Once a slide is registered, it cannot be returned to the unregistered state.

If you want to fix it, please upload the slide again

.If there is no problem, check the consent statement and register from the "Register" button.

# **E-poster** Upload complete

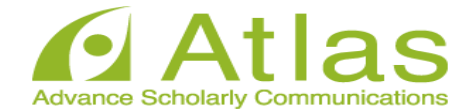

#### Registration of presentation Slides

Please check the presentation title and register the slides. The presentation title may differ from the program information.

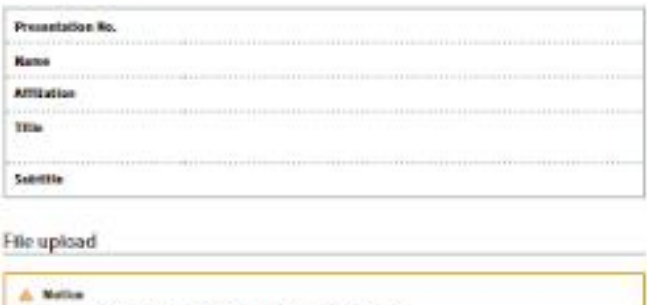

If you must be change the fits, writing the life you must be replace.

- Laguet / Register other sibles

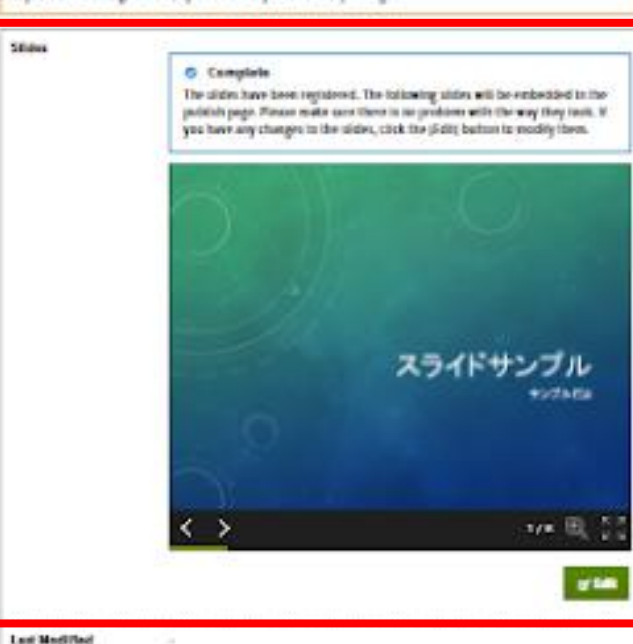

The upload is complete.

If there are multiple pages of slides, the bottom left of the screen

You can send slides with the arrow buttons.

If you need to change the slide, click the "Edit" button to correct it.

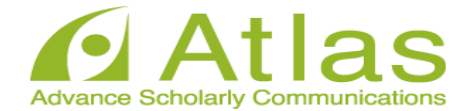

Confit Conference 20xx

アトラス 太郎,

The presentation data (image) has been uploaded. Please be sure to play the images yourself to make sure that the uploaded images are correct.

Upload Date: Oct 21, 2021 3:13 PM JST

Presentation No.: DEMO11-7

Your presentation title: テスト演題(e-poster)

This is an automated message. Please do not reply to this email.

When the upload is complete, an email will be automatically sent to the email address you used to log in.

# How to post short-presentation

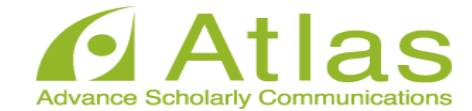

### **Uploading Presentation Files** (Video)

This is a site for uploading the presentation files (video) of Confit Conference 20xx.

Please enter the presentation number, your email address and click "Login".

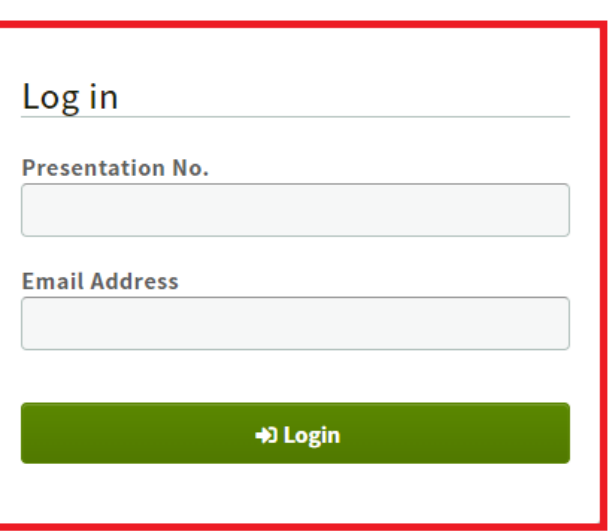

System Requirements

We have confirmed that the following browsers work properly.

- Google Chrome latest version
- Mozilla Firefox latest version
- Microsoft Edge latest version
- Safari latest version

Even in a recommended environment, the site may not work properly depending on your browser settings.

Visit here https://confitvas.atlas.jp/wood 2022/video/login

And enter your presentation number and email address to "log in"

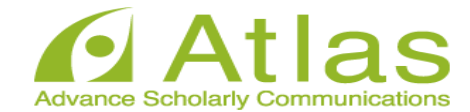

### **Uploading Presentation Files (Video)**

Please check the presentation title and upload the video files. The presentation title may differ from the program information.

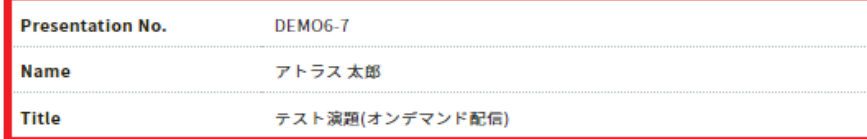

#### File upload

#### A Notice

After uploading, please be sure to play the video yourself to make sure that the uploaded video is correct. The video files can not be deleted. To replace the file, re-upload a revised version of the file. Also, if your environment restricts access to video sharing sites, you may not be able to upload videos. If the upload does not complete, please try a different network environment.

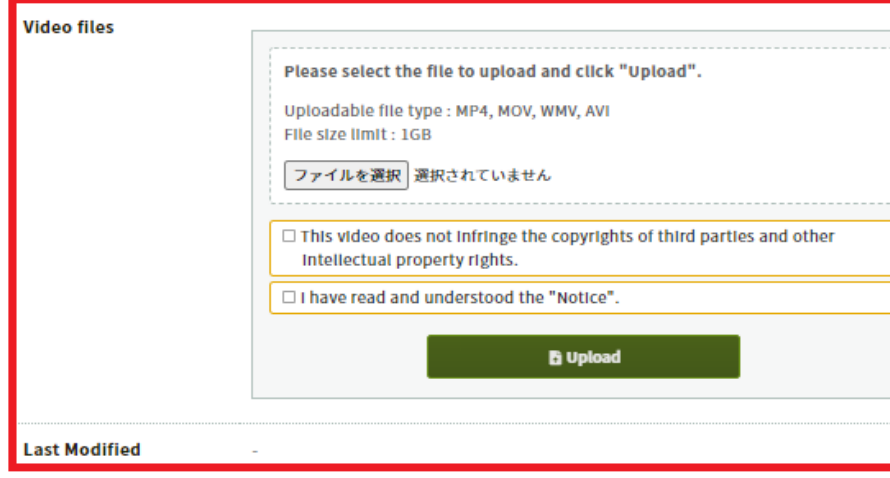

Upload the file. File format: mp4, mov, wmv, avi File size: Approximately 500MB (up to 1GB) Recommended file size: 16: 9

Drop the file in the "Select File" section or click "Select File" and select the file from your PC.

← Logout / Register other videos

# **Short-presentation** Movie file uploading

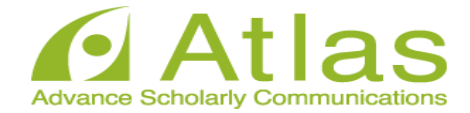

#### File upload

#### A Notice

After uploading, please be sure to play the video yourself to make sure that the registered video is correct. The video files can not be deleted. To replace the file, re-upload a revised version of the file. Also, if your environment restricts access to video sharing sites, you may not be able to upload videos. If the upload does not complete, please try a different network environment.

#### **Video files**

The system is now processing to upload a video. Depending on the file size and congestion, it may take several tens of minutes to complete. Please do not close the window until the process is complete.

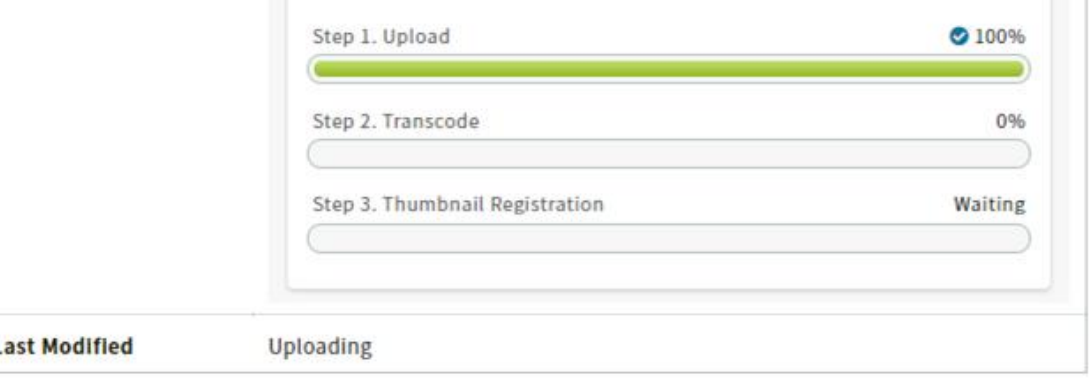

Please check the "Notice" before proceeding to upload the lecture video.

Please wait without closing the window until all the processes of "Step 1.", "Step 2." and "Step 3." are 100%.\*

Please note that if you close the window during uploading, the video will not be uploaded correctly.

# **Short-presentation** Upload complete

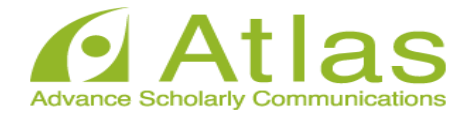

#### A Notice

After uploading, please be sure to play the video yourself to make sure that the registered video is correct. The video files can not be deleted. To replace the file, re-upload a revised version of the file. Also, if your environment restricts access to video sharing sites, you may not be able to upload videos. If the upload does not complete, please try a different network environment.

#### **Video files**

#### Completed

The video file has been uploaded. Please check the video and upload the file again if there are any corrections.

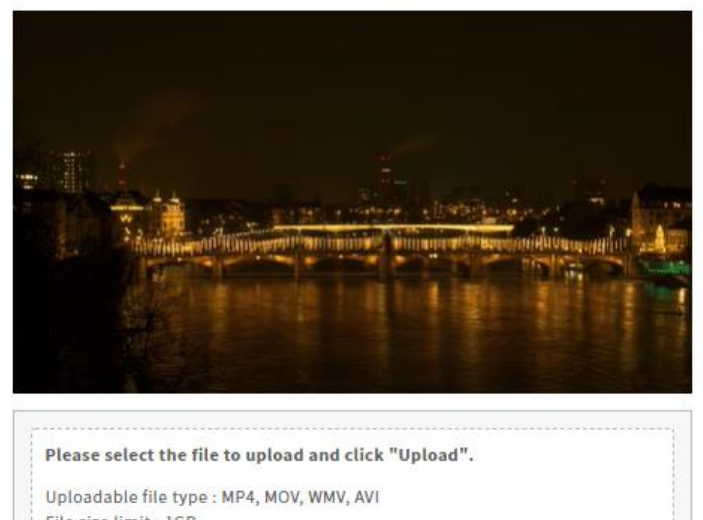

File size limit : 1GB

#### ファイルを選択 選択されていません

 $\Box$  This video does not infringe the copyrights of third parties and other intellectual property rights.

□ I have read and understood the "Notice"

**B** Upload

The upload is complete.

When the upload is complete, an email will be automatically sent to the email address you used to log in.

You can view the uploaded video from the play button at the bottom left.

If you want to replace the video, please upload the video again by clicking the "Select File" button.

# Q & A method

# Q & A method

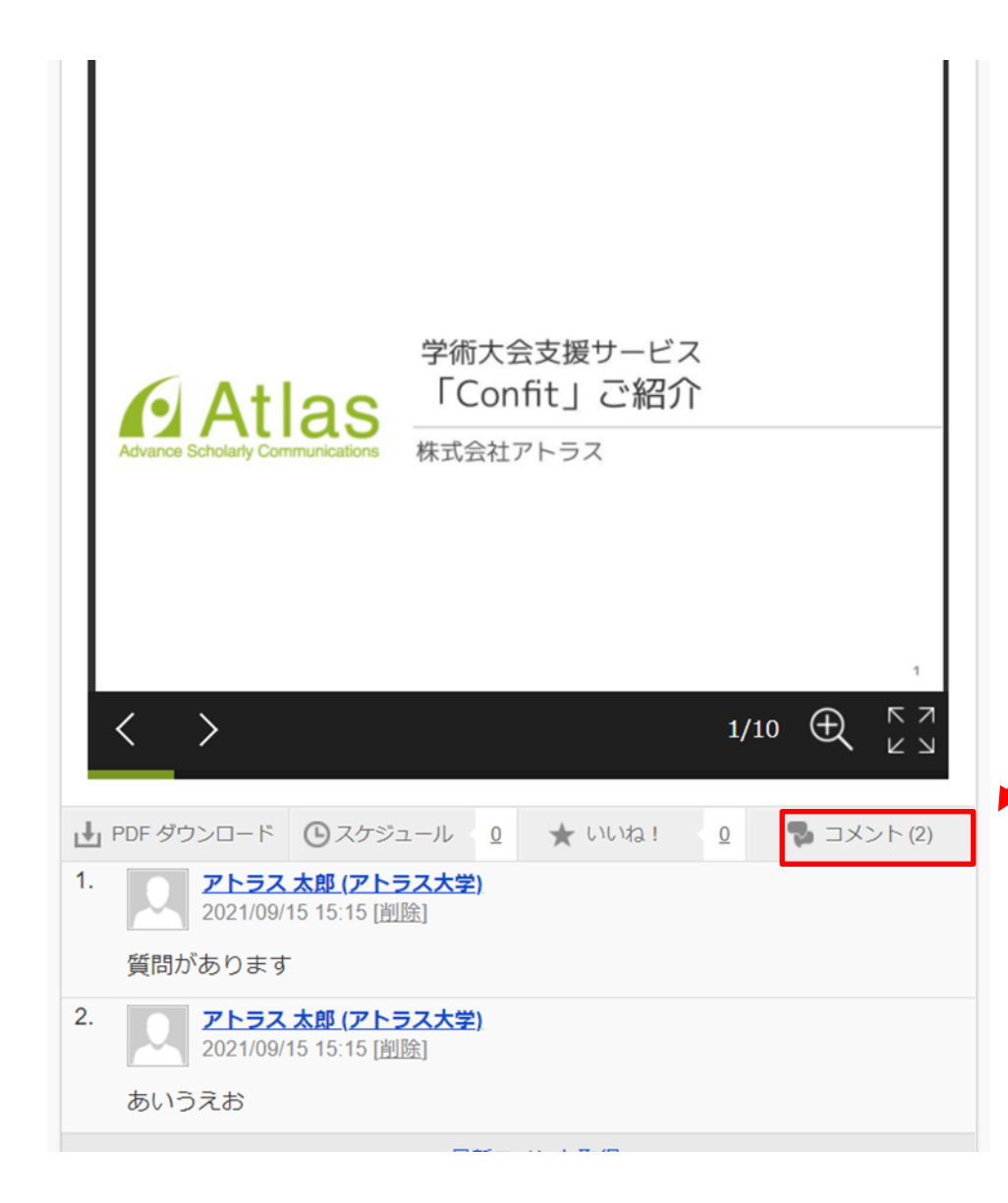

Questions and answers will be conducted in chat format (From the comment function at the bottom right of the poster page for each presenter)